## **DESSIN 3 D ==> AUTODESK FUSION\_360 EXERCICE 23-1 ==> EMBOUT SÈCHE CHEVEUX**

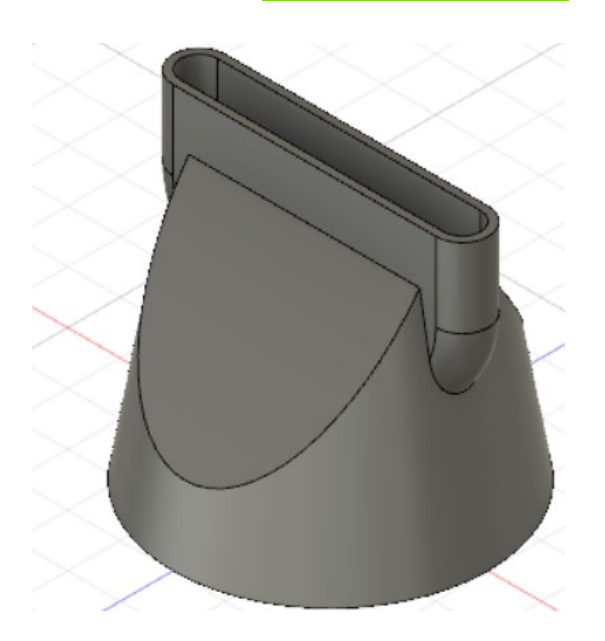

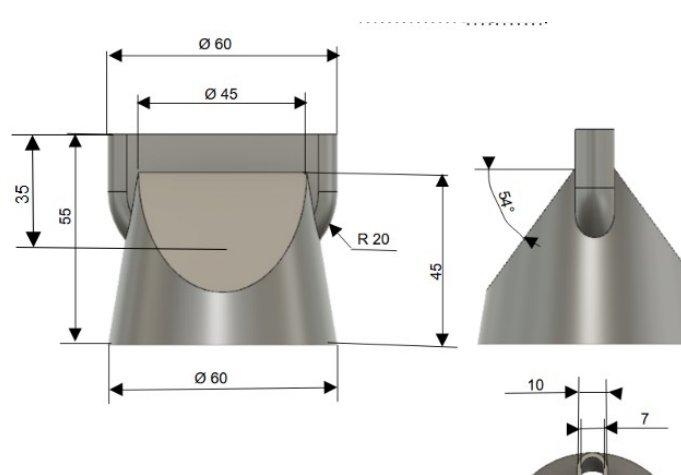

**R5** 

- 1) **Ouvrez** Fusion 360
- **Orientez** le plan de travail sur le plan HAUT
- 2) **Créez** une nouvelle esquisse Base 60
	- **Tracez** un cercle centré au centre des axes ◦ Diamètre = 60 mm
	- **Terminer** l'esquisse
- 3) **Créez** un plan de décalage
	- **Sélectionner** la fonction Construire / Plan de décalage  $\circ$  Distance = 54 mm
	- **OK**
- 4) **Créez** une nouvelle esquisse Sommet 45 sur le plan de décalage
	- **Sélectionnez** le plan
	- **Tracez** un cercle centré concentrique ◦ Diamètre = 45 mm
	- **OK**
	- **Terminer** l'esquisse
- 5) **Sélectionnez** la fonction Créer / Lissage
	- **Sélectionnez** l'esquisse basse
		- **Sélectionnez** l'esquisse haute ◦ Opération = Nouveau corps
	- **OK**
- 6) **Orientez** le plan de travail sur le plan DROITE
- 7) **Créez** une nouvelle esquisse Découpe
	- A l'aide de l'outil Ligne
		- **Tracez** un triangle au sommet de la pièce
		- **Cotez** le triangle
		- $\circ$  Angle =  $36^\circ$
		- Distance pointe triangle et axe **Y** = 5 mm

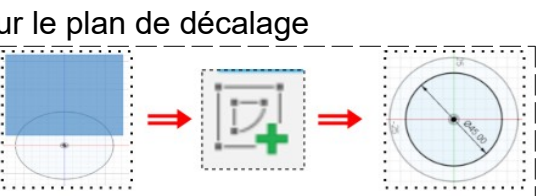

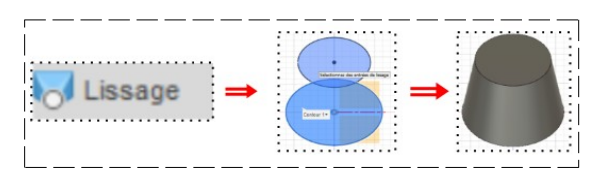

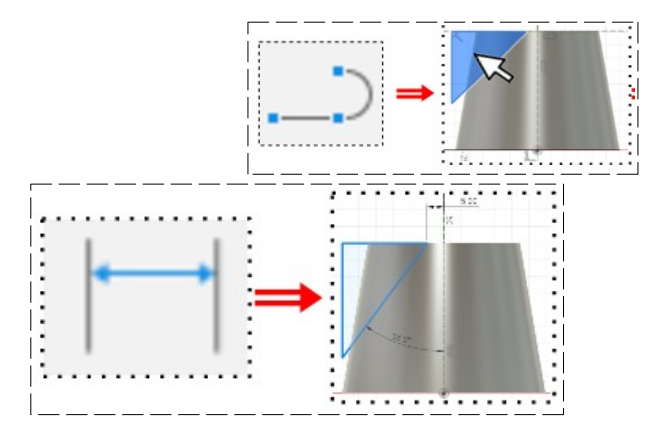

Page 1/3 Claude Larderet 07/04/2023

- **Sélectionnez** la fonction Symétrie Miroir
	- Objet = **Sélectionnez** les trois cotés du triangle
	- Axe de symétrie = **Sélectionnez** l'axe **Y**
- **OK**
- **Terminer** l'esquisse
- 8) **Faites** une extrusion
	- **Sélectionnez** les deux triangles
		- Direction = Symétrique
		- Mesure = Toute la longueur
		- $\circ$  Distance = 65 mm
		- Opération = Couper
	- **OK**

9) **Orientez** le plan de travail sur le plan AVANT

10) **Créez** une nouvelle esquisse ⇒ Bec

- **Tracez** une ligne de construction verticale sur l'axe **Y**
- Tracez un Rectangle 2 points sur l'axe **Y**
	- $\circ$  Longueur = 60 mm
	- $\circ$  Hauteur = 35 mm
	- Distance de la base = 20 mm
- **Tracez** une Congé aux extrémités basses du rectangle  $\circ$  Rayon = 20 mm
- 
- **Entrée**
- **Terminer** l'esquisse
- 11) **Faites** une extrusion
	- **Sélectionnez** l'esquisse Bec
		- Direction = Symétrique
		- Mesure = Toute la longueur
		- Distance = 10 mm
		- Opération = Joindre
	- **OK**

12) **Faites** des congés sur les parties externes droite et gauche du bec

- Ravon =  $5 \text{ mm}$
- **OK**

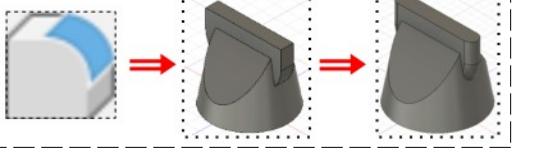

## 13) **Sélectionner** la fonction Coque

- **Sélectionnez** la face inférieure de la pièce
	- Épaisseur interne = 1,5 mm
	- Direction = Intérieure
- **OK**
- **Orientez** le plan de travail en face DROITE
- 14) **Faites** une analyse de section
	- Inspecter / Analyse de section
		- **Cliquez** sur le plan
	- **OK**

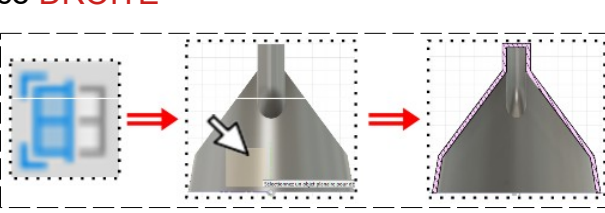

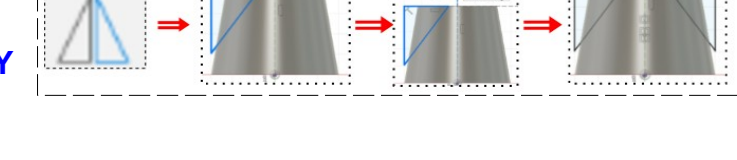

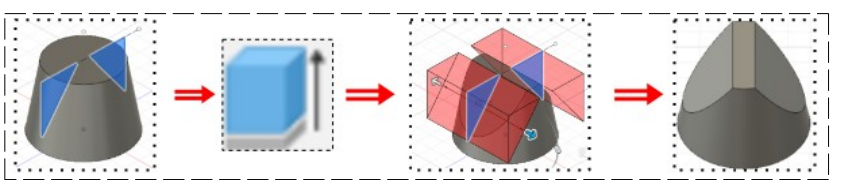

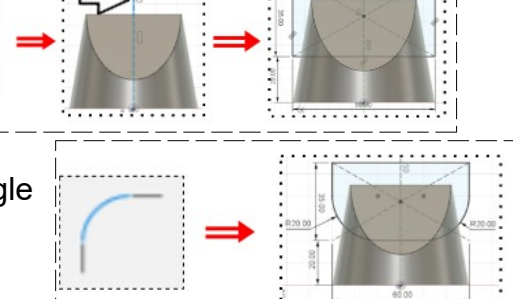

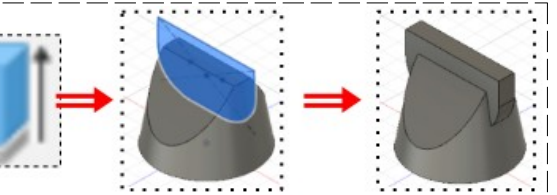

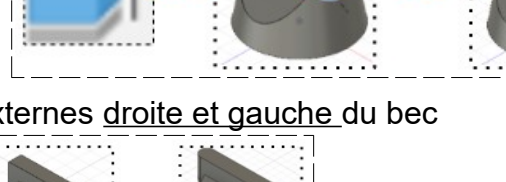

Page 2 / 3 Claude Larderet 07/04/2023

## **DESSIN 3 D ==> AUTODESK FUSION\_360 EXERCICE 23-1 ==> EMBOUT SÈCHE CHEVEUX**

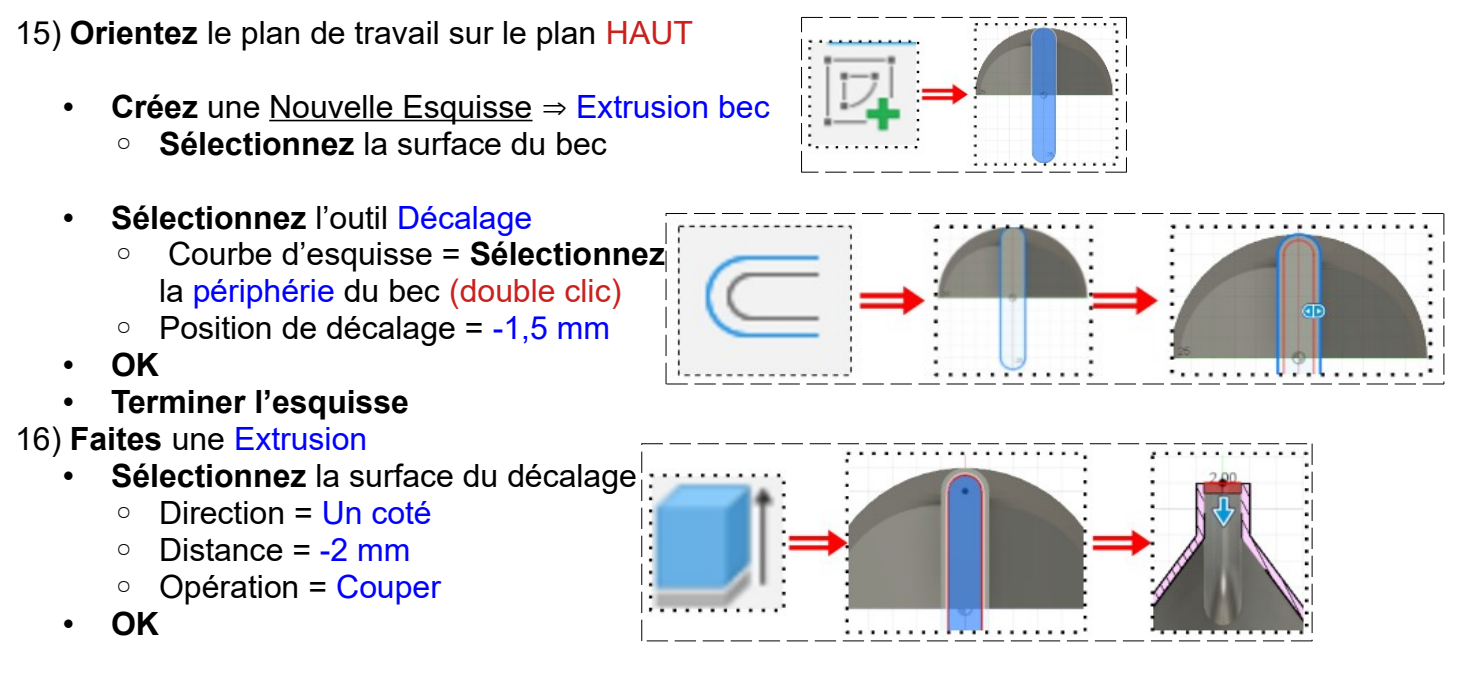

17) **Exportez** le fichier 23-1\_Embout séche cheveux.f3d dans votre dossier Essais

18) **Fermez** Fusion 360 **sans l'enregistrer**